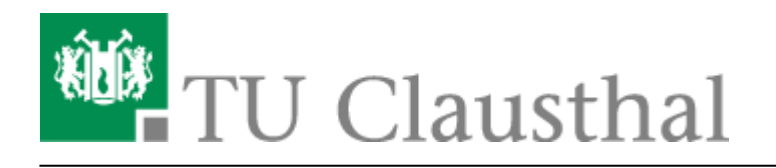

**Artikeldatum:** 14:17 21. February 2018 **Seite:** 1/2 Netzwerkfreigabe: Campussoftware

# **Netzwerkfreigabe: Campussoftware**

Die meisten Installationsdateien der Campussoftware-Produkte werden über die Netzwerkfreigabe **\\nas.tu-clausthal.de\campussoftware** bereitgestellt. Diese Anleitung beschreibt, wie Sie eine Verbindung zu dieser Netzwerkfreigabe herstellen.

**Schritt 1:** Klicken Sie auf Start und dann auf Ausführen.

## **Schritt 2:** Geben Sie in das Ausführenfeld **\\nas.tu-clausthal.de** ein. und klicken Sie dann auf OK.

 $\pmb{\times}$ 

**Schritt 3:** Sie werden nun nach Ihrem RZ-Account gefragt. Bitte geben Sie Ihren RZ-Account im Format tu-clausthal\RZ-Account ein. Das Wort RZ-Account ist dabei durch Ihr RZ-Kürzel zu ersetzen. In das Feld Kennwort tragen Sie das Passwort Ihres RZ-Accounts ein. Klicken Sie anschließend auf OK.

 $\pmb{\times}$ 

 $\pmb{\times}$ 

**Schritt 4:** Nun sollten Ihnen alle verfügbaren Netzwerkfreigaben des Servers nas.tu-clausthal.de angezeigt werden. Sie könnten nun mit einem Doppelklick direkt auf die Daten der Netzwerkfreigabe zugreifen.

Für die Installation diverser Campussoftware-Produkte ist es aber nötig, dass Sie die Netzwerkfreigabe auf einen Laufwerksbuchstaben verbinden. Wie Sie dies tun wird im nächsten Schritt beschrieben.

**Schritt 5:** Bitte klicken Sie mit der rechten Maustaste auf die Netzwerkfreigabe campussoftware und wählen Sie dann Netzlaufwerk verbinden… aus.

 $\pmb{\times}$ 

**Schritt 6:** Wählen Sie einen freien Laufwerksbuchstaben aus, auf den die Cmapussoftware-Netzwerkfreigabe verbunden werden soll. In den meisten Fällen ist es ratsam die Option Verbindung bei Anmeldung wiederherstellen zu deaktivieren. Klicken Sie anschließend auf Fertig stellen.

### $\pmb{\times}$

## $\pmb{\times}$

https://doku.tu-clausthal.de/doku.php?id=lizenzen\_und\_software:campus\_software:netzlaufwerk:start&rev=1519219075 Dieses Dokument stammt aus der Dokuwiki-Instanz mit dem Titel [RZ-Dokumentationen,](https://doku.tu-clausthal.de/) die vom [Rechenzentrum der](https://www.rz.tu-clausthal.de/) [Technischen Universität Clausthal](https://www.rz.tu-clausthal.de/) bereitgestellt wird.

**Schritt 7:** Jetzt sollte sich das neu verbundene Netzlaufwerk automatisch öffnen. Sie können dann in das Verzeichnis der von Ihnen gewünschten Software wechseln und mit der Installation beginnen.

 $\pmb{\times}$ 

https://doku.tu-clausthal.de/doku.php?id=lizenzen\_und\_software:campus\_software:netzlaufwerk:start&rev=1519219075 Dieses Dokument stammt aus der Dokuwiki-Instanz mit dem Titel [RZ-Dokumentationen,](https://doku.tu-clausthal.de/) die vom [Rechenzentrum der](https://www.rz.tu-clausthal.de/) [Technischen Universität Clausthal](https://www.rz.tu-clausthal.de/) bereitgestellt wird.

## [\[studierende\]](https://doku.tu-clausthal.de/doku.php?id=tag:studierende&do=showtag&tag=%5Bstudierende%5D), [\[mitarbeitende\],](https://doku.tu-clausthal.de/doku.php?id=tag:mitarbeitende&do=showtag&tag=%5Bmitarbeitende%5D) [\[stuhlbein\]](https://doku.tu-clausthal.de/doku.php?id=tag:stuhlbein&do=showtag&tag=%5Bstuhlbein%5D)

Direkt-Link: **[https://doku.tu-clausthal.de/doku.php?id=lizenzen\\_und\\_software:campus\\_software:netzlaufwerk:start&rev=1519219075](https://doku.tu-clausthal.de/doku.php?id=lizenzen_und_software:campus_software:netzlaufwerk:start&rev=1519219075)**

Letzte Aktualisierung: **14:17 21. February 2018**

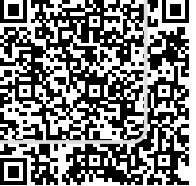